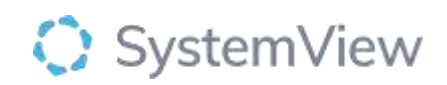

# Component Spotlight

## Surgery>Sláintecare Maximum Waiting Time

### component

#### **About the component:**

This component allows end users to analyse the current waiting list based on the adjustable targets for Inpatient day cases (IPDC) and GI Scopes by filtering the 'Procedure Type'. Users can also filter by 'All' or with selected specialties, categories, or referral source. This component will allow you to assess the rate of growth and demand on the service. This application supports the immediate export of targeted patient level data and ability to view patients waiting longer than the maximum wait times.

**Who it's for:** Executives, waiting list managers, booking officers, Scheduled care manager

#### **Where you'll find it:**

SystemView > Explore > Surgery > Waiting List > Sláintecare Maximum Waiting Time

#### **Data refresh rates:**

The data within this component updates daily.

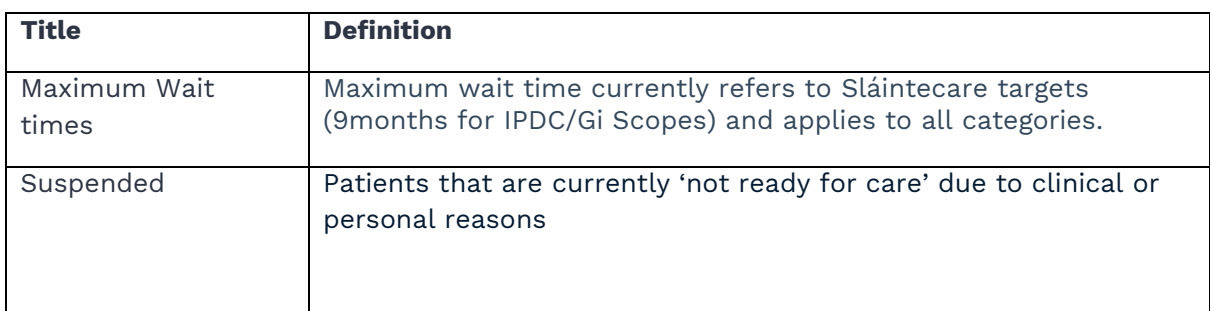

#### **Definitions used in Sláintecare maximum waiting time**

#### **Step 1.**

Sign in to SystemView using your current hospital credentials and password

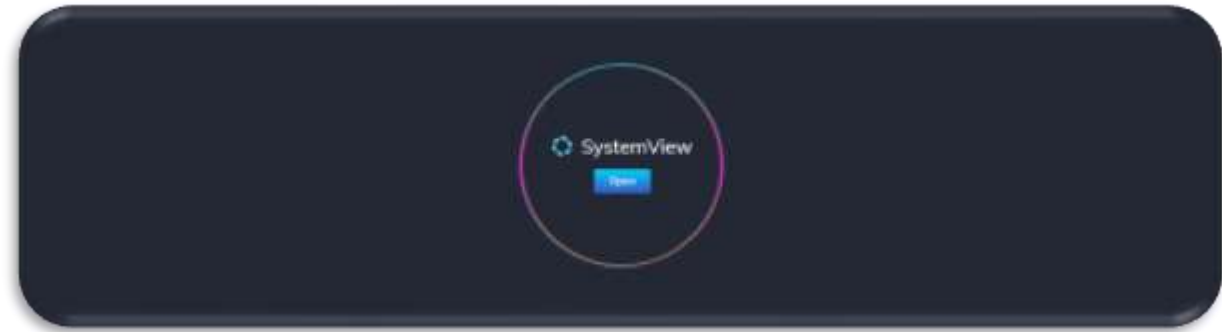

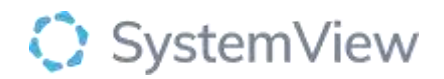

**Step 2.**

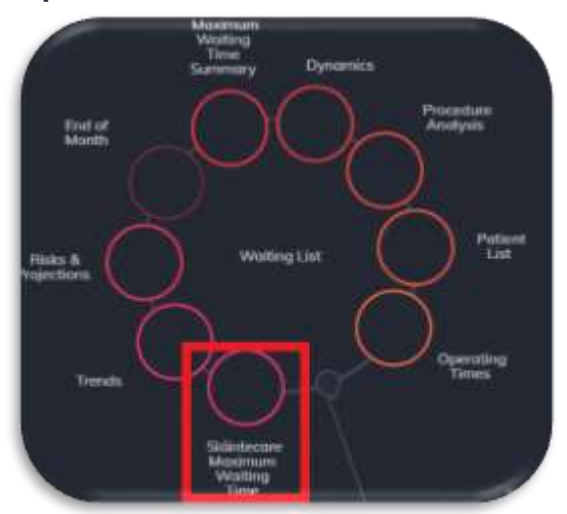

**Navigate to** Explore > Surgery > Waiting List > Sláintecare Maximum Waiting Time.

**Step 3.** 

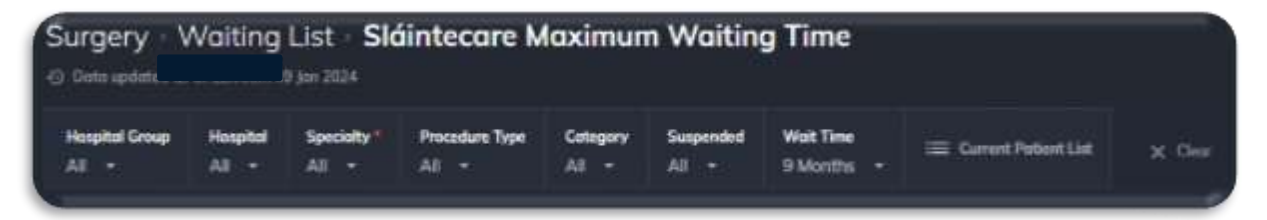

Apply drop-down filters **at the top of the page to refine the data.** 

Note: The Wait Time filter defaults to 9 months.

**Current Patient List**– select the button located alongside the filters at the top of the component. Patient details includes an exportable table of elective surgery patients that updates daily and once activated, can be saved and referenced in **Interact** - **MyLists**.

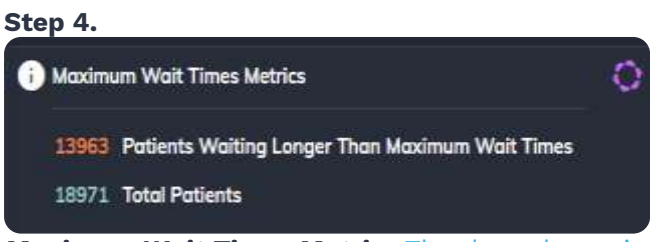

*Maximum Wait Times Metrics* The data shown is the sum of the latest data available for each hospital.

![](_page_2_Picture_0.jpeg)

![](_page_2_Picture_49.jpeg)

**Patients Waiting by Category and Maximum Wait Time Grouping** This data shows the total number of patients waiting by category.

![](_page_2_Figure_3.jpeg)

*Waiting List Trend by Maximum Wait Time Grouping* displays the waiting list for the patients waiting longer than the maximum wait times and the total number of referrals based on the up-to-date information for the selected hospitals.

![](_page_2_Figure_5.jpeg)

*Patients Waiting Longer than Maximum Wait times by speciality and Booking Status*

![](_page_3_Picture_0.jpeg)

displays the patients waiting longer than the maximum wait times by specialities and if they are booked or unbooked.

![](_page_3_Figure_2.jpeg)

*Patients Waiting Longer Than Maximum Wait Times by Doctor and Booking status* **displays the patients waiting longer than the maximum wait times by doctor according to booking status (unbooked/booked).**

**By hovering over the line, a summary box will appear with detailed information.**

![](_page_3_Figure_5.jpeg)

**Select a doctor to generate further information displayed below.**

*Doctor Waiting List Trends by Maximum Wait Time Grouping displays a trend line for the* patients waiting for the selected doctor and those waiting longer than the maximum wait times.

**By hovering over the line, a summary box will appear with detailed information for a specific date.**

![](_page_4_Picture_0.jpeg)

![](_page_4_Picture_1.jpeg)

*Patients Waiting Longer Than Maximum Wait Times by Procedure and Booking status* displays the patients waiting longer than the maximum wait times by procedure according to booking status (unbooked/booked).

**By hovering over the line, a summary box will appear with detailed information.** 

![](_page_4_Figure_4.jpeg)

**Select a procedure to generate further information.**

*Procedure Waiting List Trends by Maximum Wait Time Grouping*

displays a trend line for patients waiting for the selected procedure and those waiting longer than the maximum wait times.

Select *patients waiting longer than the maximum wait times* in series, activate chart with purple wheel, the end user can now select monitor/improve. This allows the enduser to

![](_page_5_Picture_0.jpeg)

monitor data or set an improvement target and receive alert emails. The set monitor/improve will be located in **MyView** under Interact.

The notification can be found under  $\begin{array}{|l} \bigcirc & \bullet \quad \circ \\ \bullet & \bullet \quad \bullet \end{array}$  bell symbol (right top corner). The end user can mute or activate notifications.

![](_page_5_Figure_3.jpeg)

*Patients Waiting Longer Than Maximum Wait Times by Doctor and Booking Status* displays the patients waiting longer than the maximum wait times by procedure for selected speciality according to booking status (unbooked/booked).